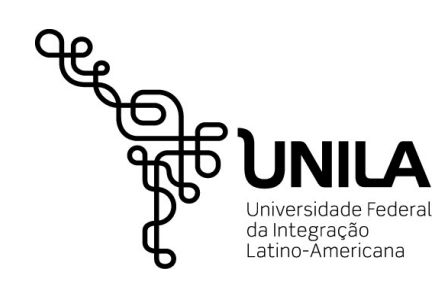

## **Manual SigEventos – Participante**

**Fluxo de execução para inscrição e submissão**

**Coordenadoria de Tecnologia | Divisão de Sistemas**

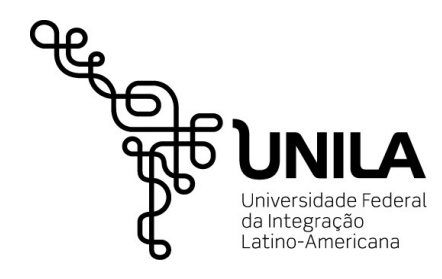

# Índice

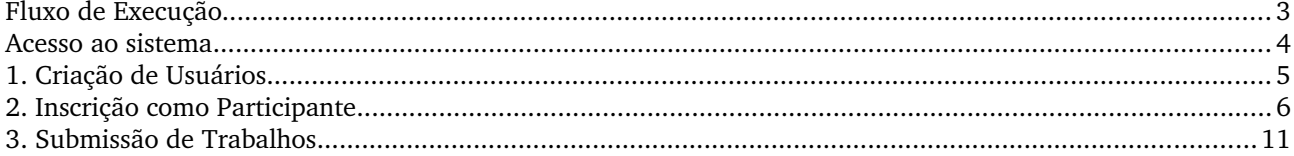

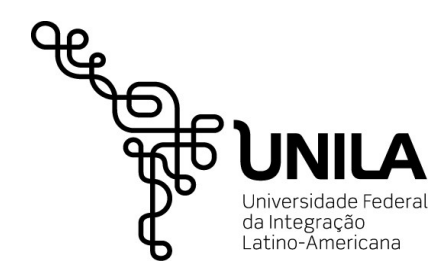

#### <span id="page-2-0"></span>**Fluxo de Execução**

O sistema para gestão de eventos (SigEventos) foi criado para auxiliar nas inscrições para eventos que são promovidos pela universidade. Ao longo deste manual será possível compreender o processo de inscrição em um evento, e submissão de trabalhos.

Resumidamente, o fluxo ocorre da seguinte forma:

- 1. Cadastro de usuário;
- 2. Inscrição em evento;
- 3. Submissão de trabalhos.

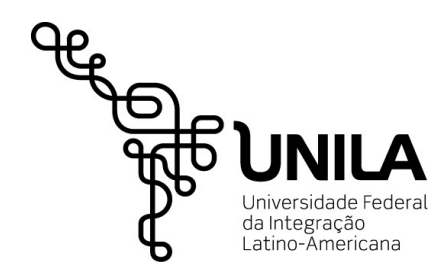

#### **Acesso ao sistema**

Para acessar o sistema, o usuário que ainda não tiver cadastro no SIG deverá clicar na área destacada em vermelho na imagem abaixo para posteriormente informar seu usuário e senha. Os demais usuários deverão informar usuário e senha já utilizados no sistema integrado.

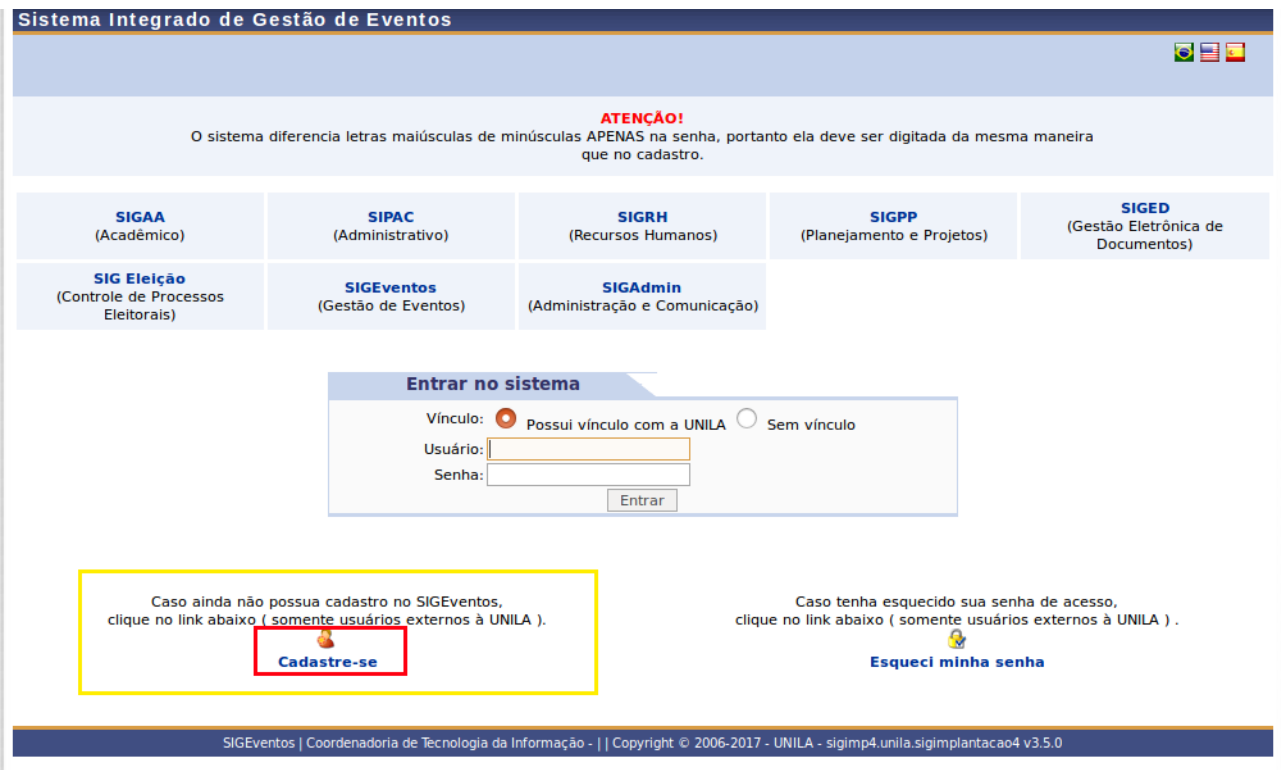

*Imagem 0 – Acesso ao sistema SIGEventos.*

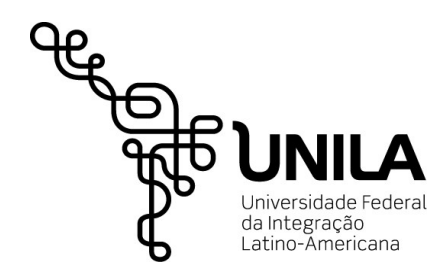

### **1. Criação de Usuários**

O início do processo se dá com o cadastro de usuário para acessar o sistema. Ao clicar no link "Cadastre-se", assim como está grifado na imagem anterior, o sistema retornará a seguinte tela, solicitando as informações para realizar o cadastro;

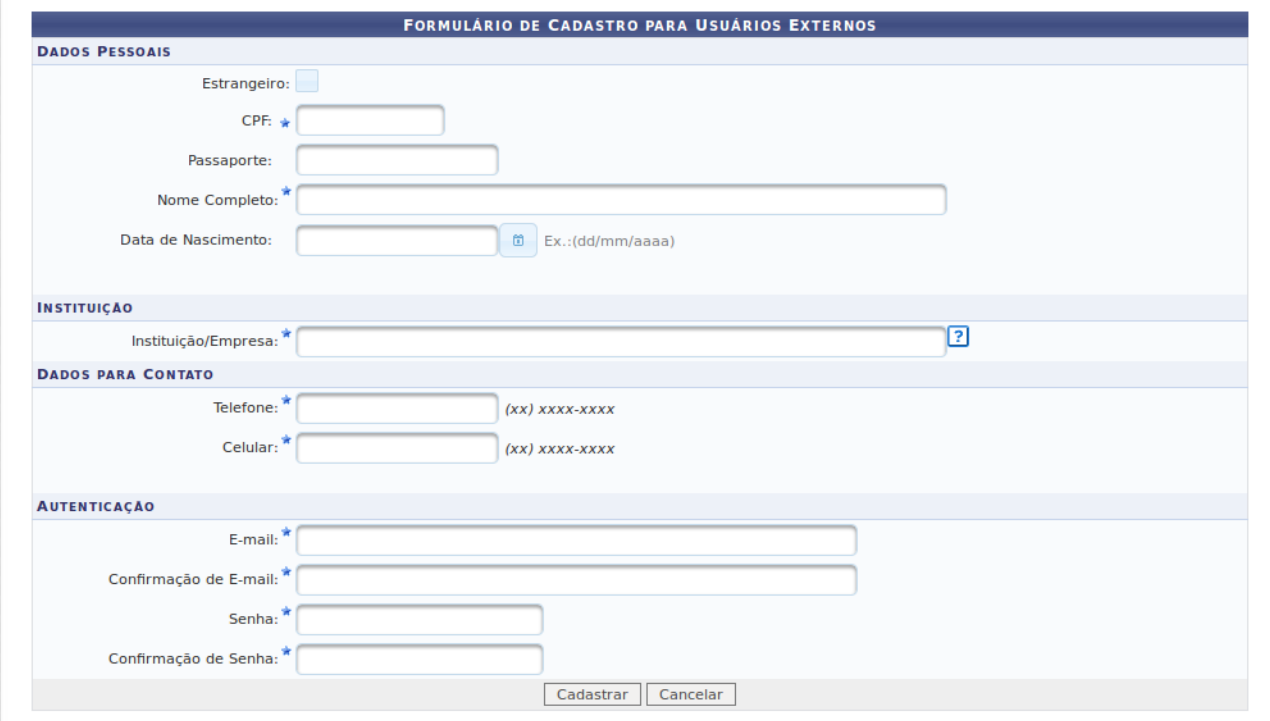

*Imagem 1 - Cadastro de Usuários.*

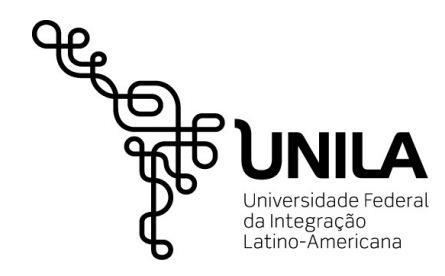

#### **2. Inscrição como Participante**

#### **Menu:** Participante

Após logar no sistema, para realizar uma nova inscrição o usuário deverá clicar no link em destaque.

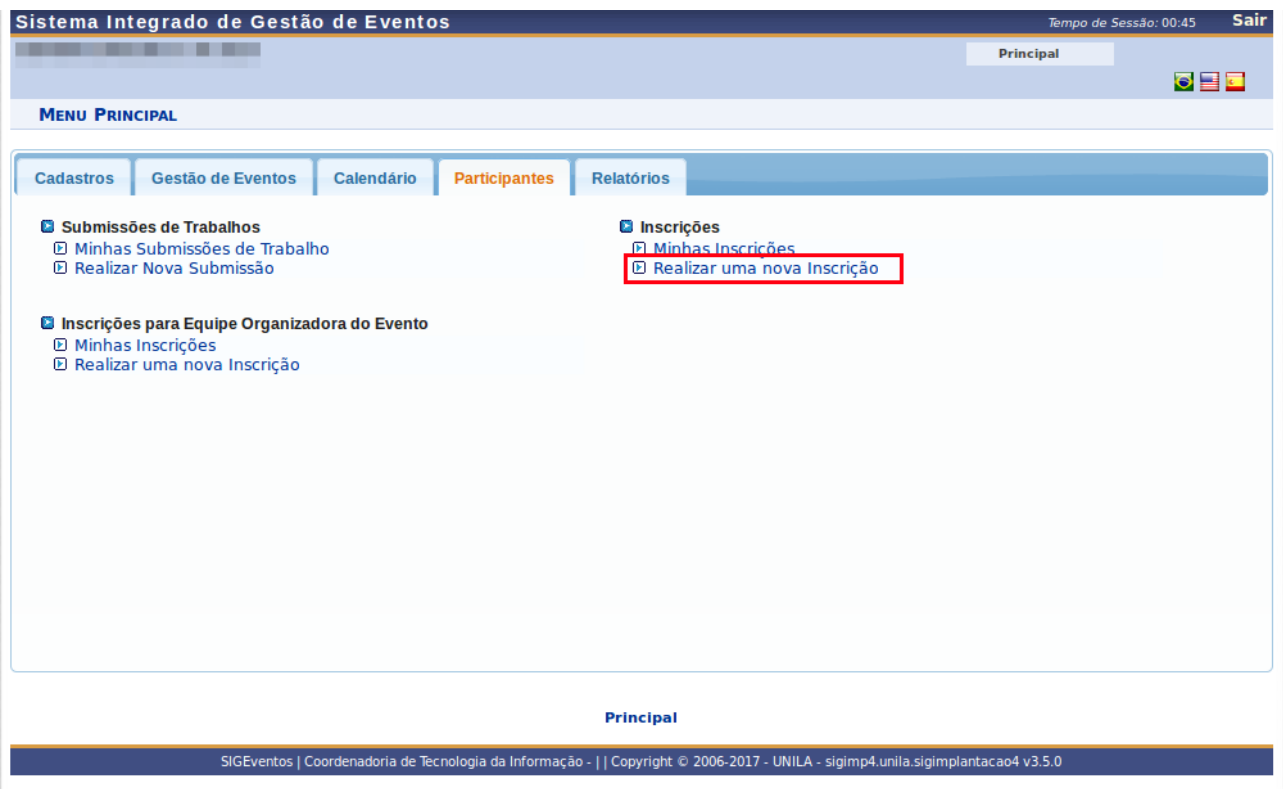

*Imagem 2 – Link para Realiza Inscrição*

O sistema retornará uma tela com os evento disponíveis para inscrição. Para dar prosseguimento a inscrição, o usuário deverá clicar no botão em destaque.

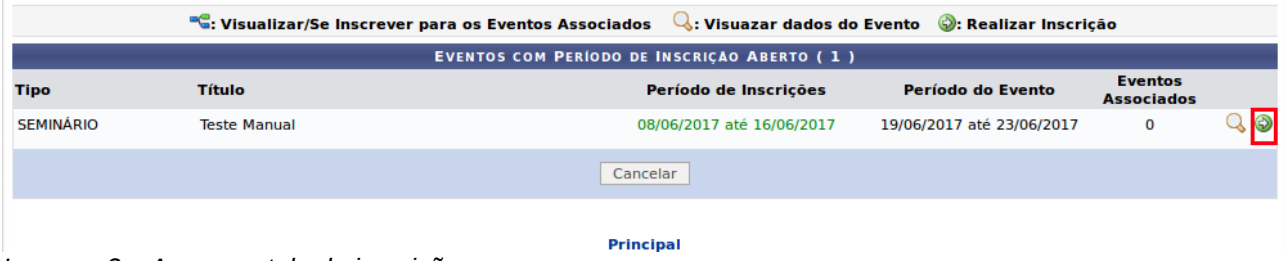

*Imagem 3 – Acesso a tela de inscrição.*

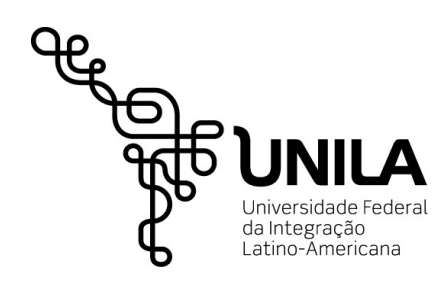

Posterior a escolha do evento, será necessário informar qual o tipo de participação.

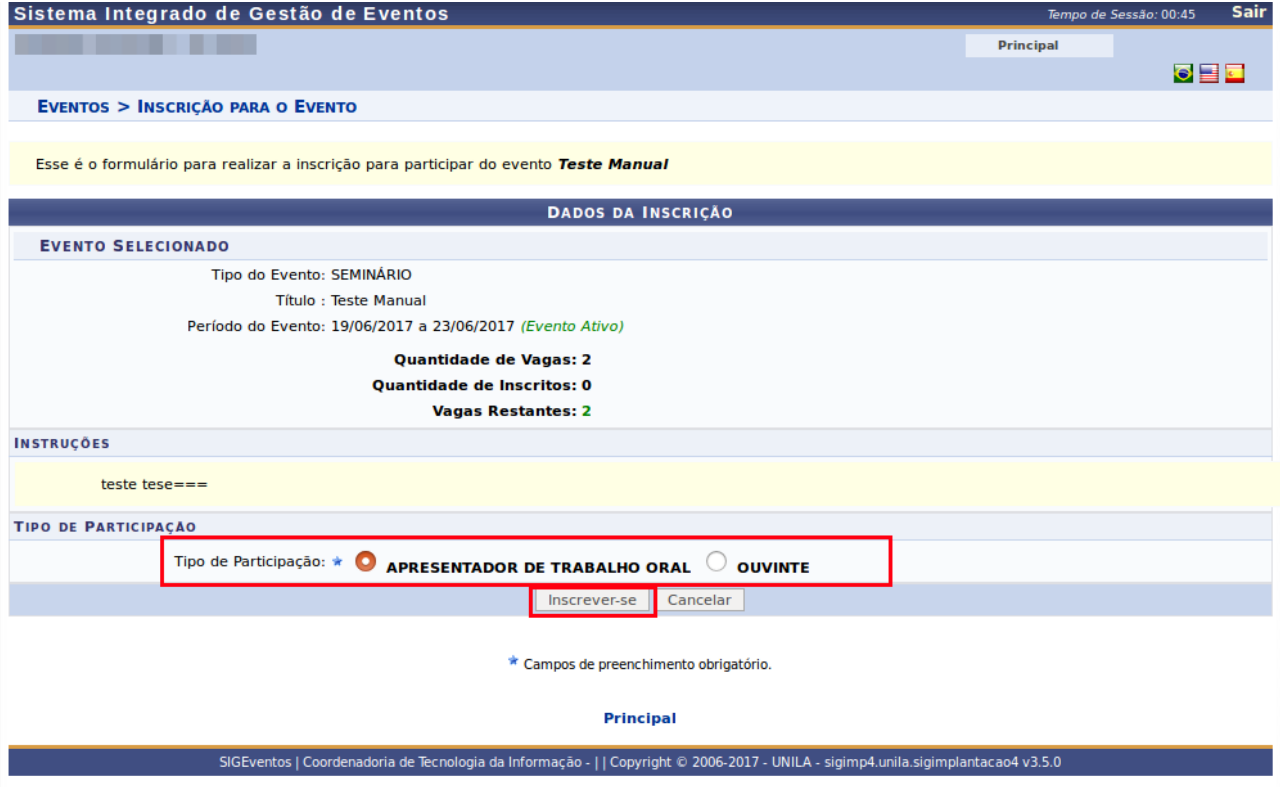

*Imagem 4 – Realização de Inscrição.*

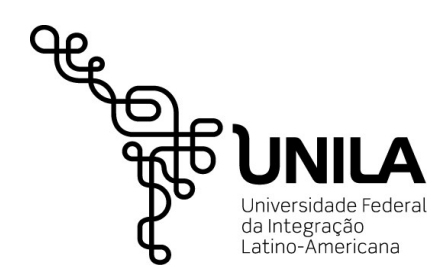

Ao retornar para a tela inicial, é possível gerenciar as inscrições através do acesso ao link em

### destaque.

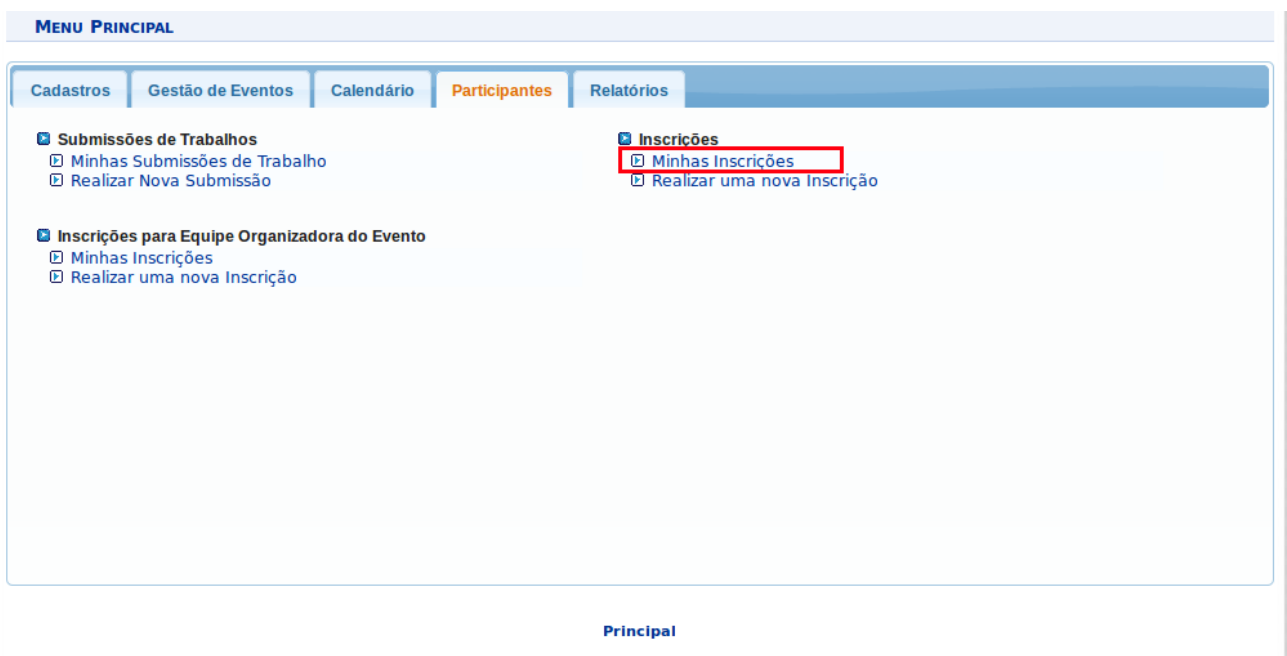

*Imagem 5 – Link para Gerenciamento de Inscrições.*

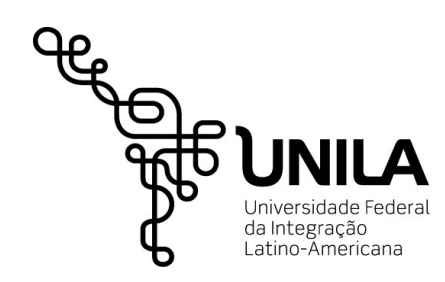

O sistema irá retornar uma lista com as inscrições realizadas pelo usuário. Esta tela é fundamental para que o usuário mantenha-se informado sobre a situação da inscrição.

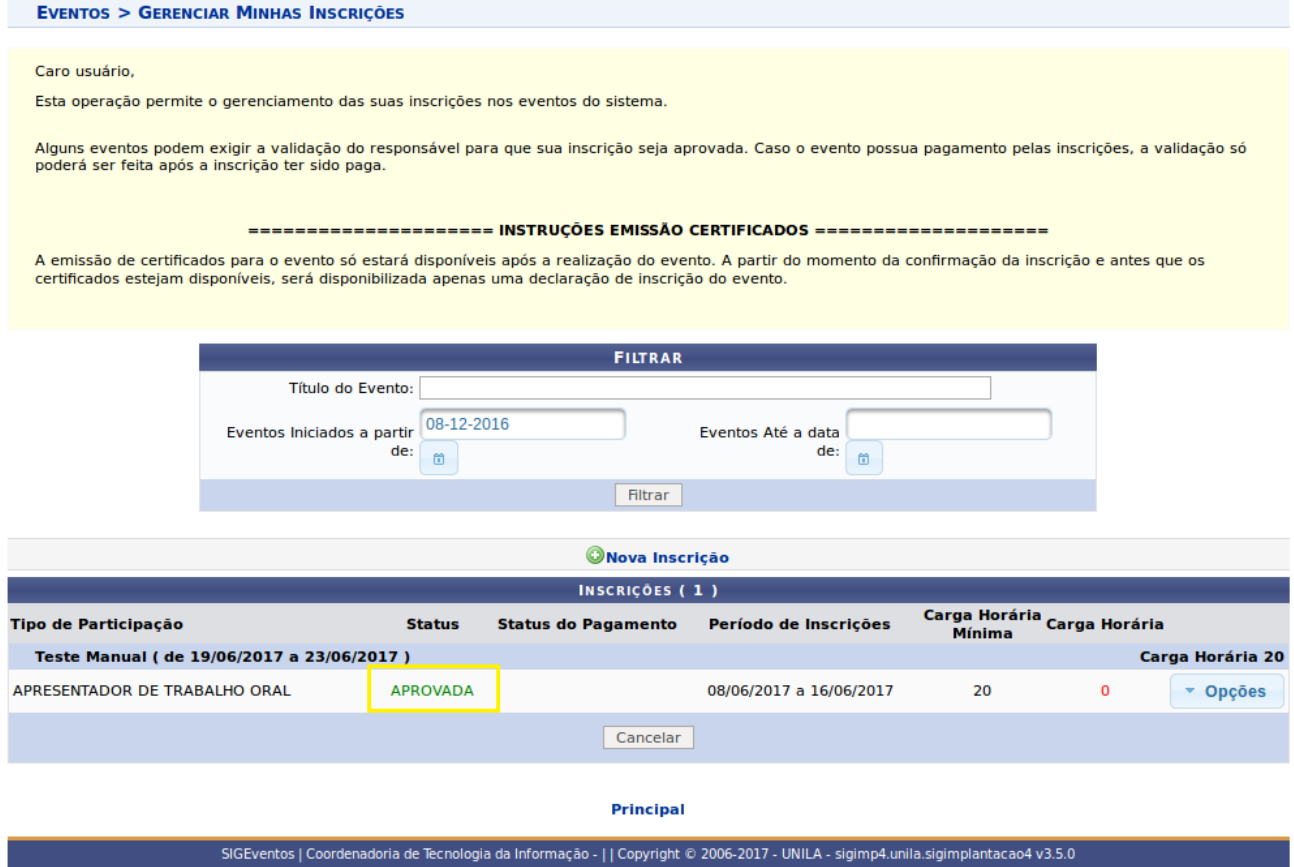

*Imagem 6 – Tela de Gerenciamento de Inscrições.*

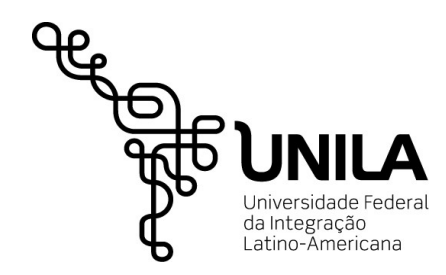

Ainda sobre o gerenciamento de inscrições, será nesta tela que o usuário poderá visualizar os dados da inscrição, cancelar a mesma (enquanto estiver no prazo de inscrições) e gerar certificado de participação (após o fim do evento).

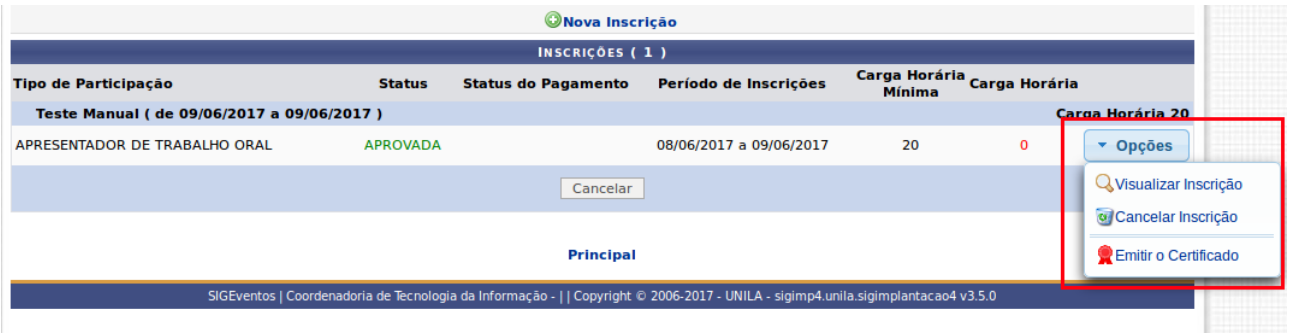

*Imagem 7 – Tela Gerenciamento de Inscrições.*

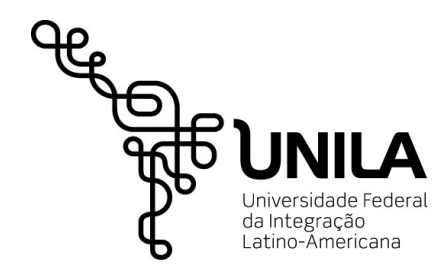

#### **3. Submissão de Trabalhos**

#### **Menu:** Participante

Após a inscrição em um evento, o usuário poderá submeter um trabalho para ser apresentado, caso o evento tenha essa modalidade e o usuário a tenha escolhido no ato de inscrição.

Para realizar uma nova submissão, o usuário deverá acessar o link em vermelho.

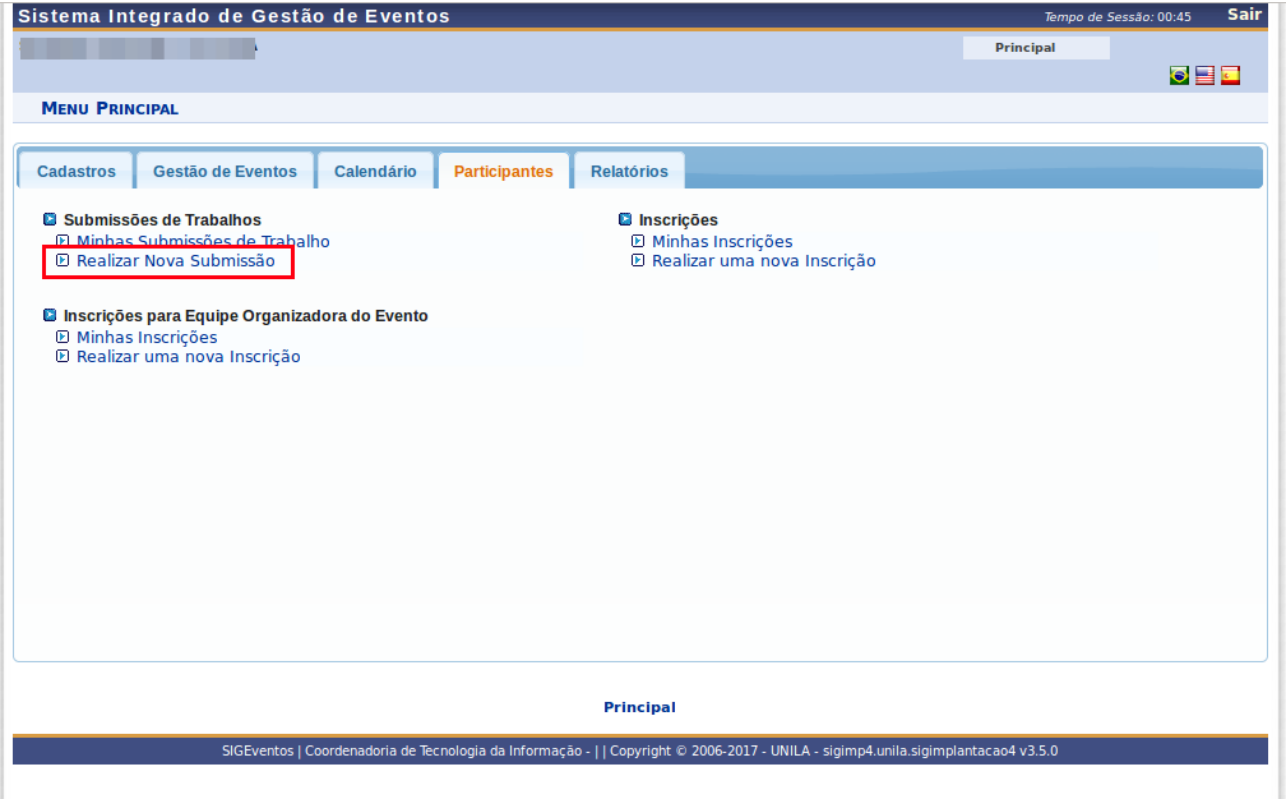

*Imagem 8 – Link para cadastro de nova Submissão.*

O sistema retornará uma lista de eventos disponíveis para envio de submissão.

|                                                                                                    | "C: Visualizar/Submeter Trabalhos para os Eventos Associados |                           | Visuazar dados do Evento (C): Submeter Trabalho |                                     |                     |
|----------------------------------------------------------------------------------------------------|--------------------------------------------------------------|---------------------------|-------------------------------------------------|-------------------------------------|---------------------|
| EVENTOS COM PERÍODO DE SUBMISSÃO ABERTO (2)                                                                                       |                                                              |                           |                                                 |                                     |                     |
| Tipo                                                                                                    | <b>Título</b>                                                | Período de Submissão      | Período do Evento                               | <b>Eventos</b><br><b>Associados</b> |                     |
| 35° SEURS                                                                                                    | Seminário de Extensão Universitária da Região Sul            | 17/05/2017 até 30/06/2017 | 30/10/2017 até 01/11/2017                       | $\mathbf{o}$                        | $Q_{\odot}$         |
| <b>SEMINÁRIO</b>                                                                                                    | <b>Teste Manual</b>                                          | 08/06/2017 até 16/06/2017 | 19/06/2017 até 23/06/2017                       | $\mathbf{O}$                        | $\circledcirc$<br>Q |
|                                                                                                    |                                                              | Cancelar                  |                                                 |                                     |                     |
|                                                                                                    |                                                              | <b>Principal</b>          |                                                 |                                     |                     |
| SIGEventos   Coordenadoria de Tecnologia da Informação -     Copyright © 2006-2017 - UNILA - sigimp4.unila.sigimplantacao4 v3.5.0 |                                                              |                           |                                                 |                                     |                     |

*Imagem 9 – Tela de seleção de evento para envio de submissão de trabalho.*

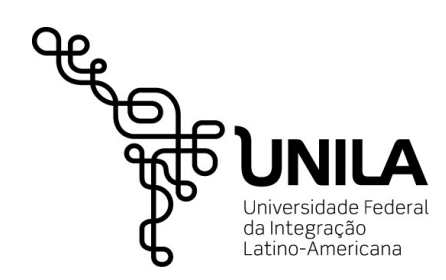

Após selecionar o evento desejado, será necessário informar alguns dados como o Título e Resumo do trabalho, além da modalidade de apresentação.

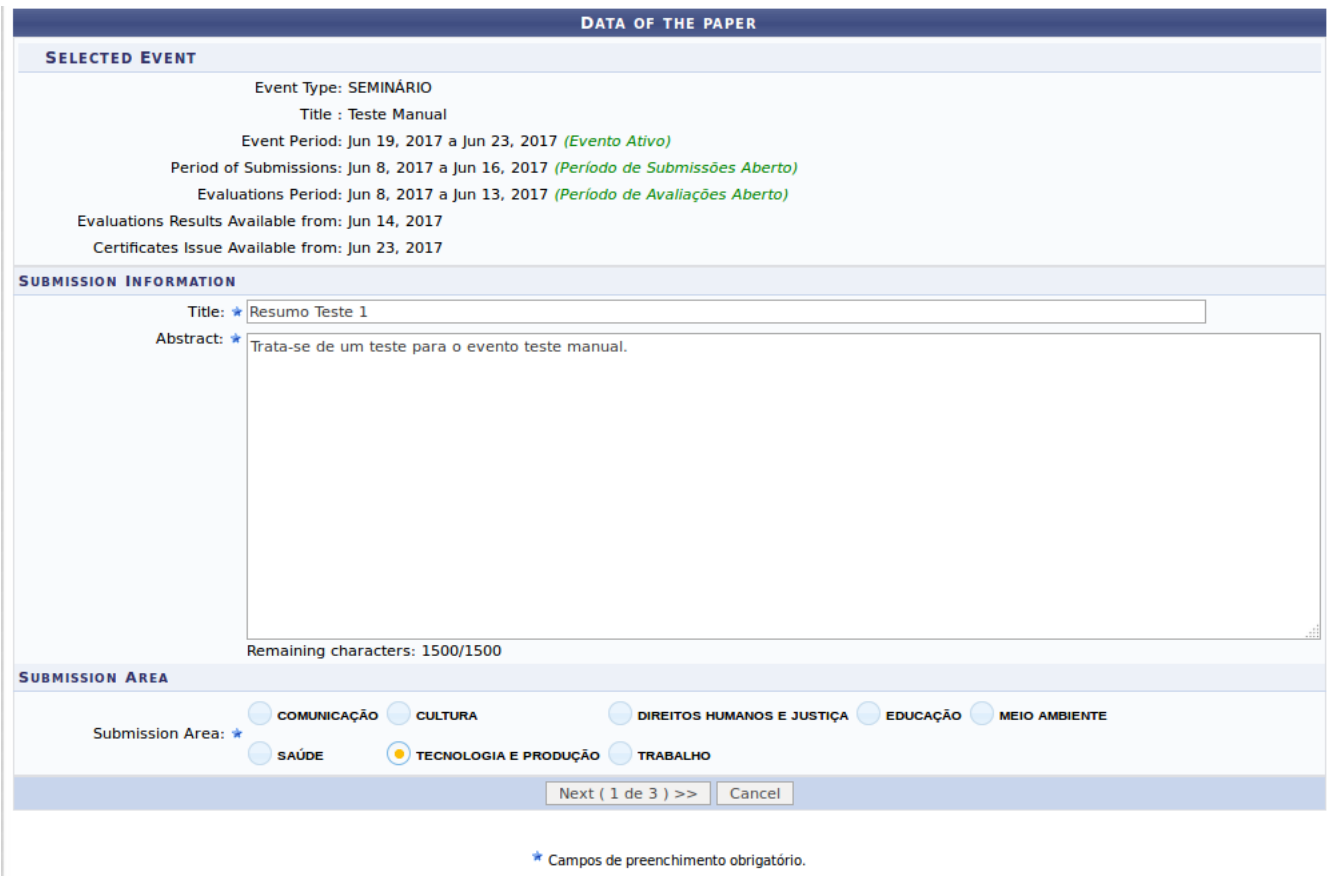

*Imagem 10 – Tela de Cadastro de Submissão de Trabalhos.*

O usuário deverá clicar em próximo, assim que informado os dados solicitados.

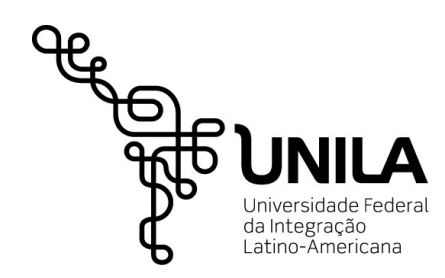

A tela seguinte será para confirmação de vínculo do usuário. Após confirmar as informações, clicar em próximo.

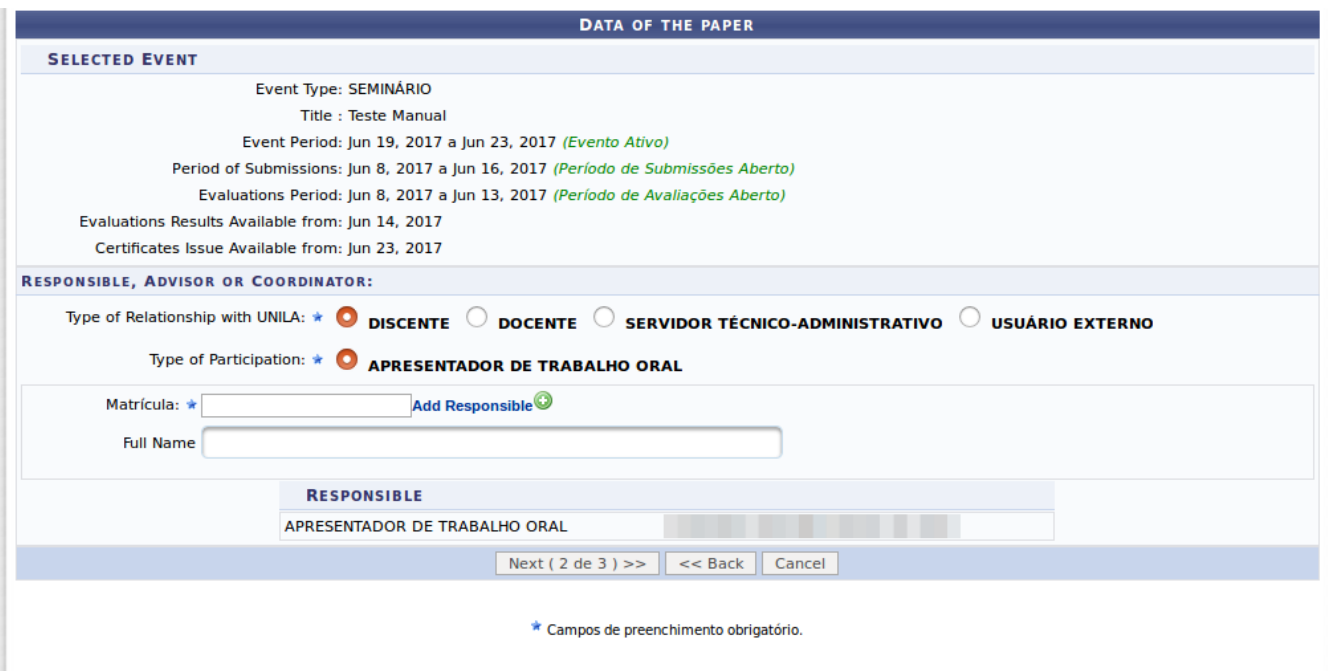

*Imagem 11 – Tela de Cadastro de Submissão de Trabalhos.*

A terceira e última tela do cadastro de submissões é referente ao anexo, em extensão .pdf, do arquivo de trabalho que será enviado.

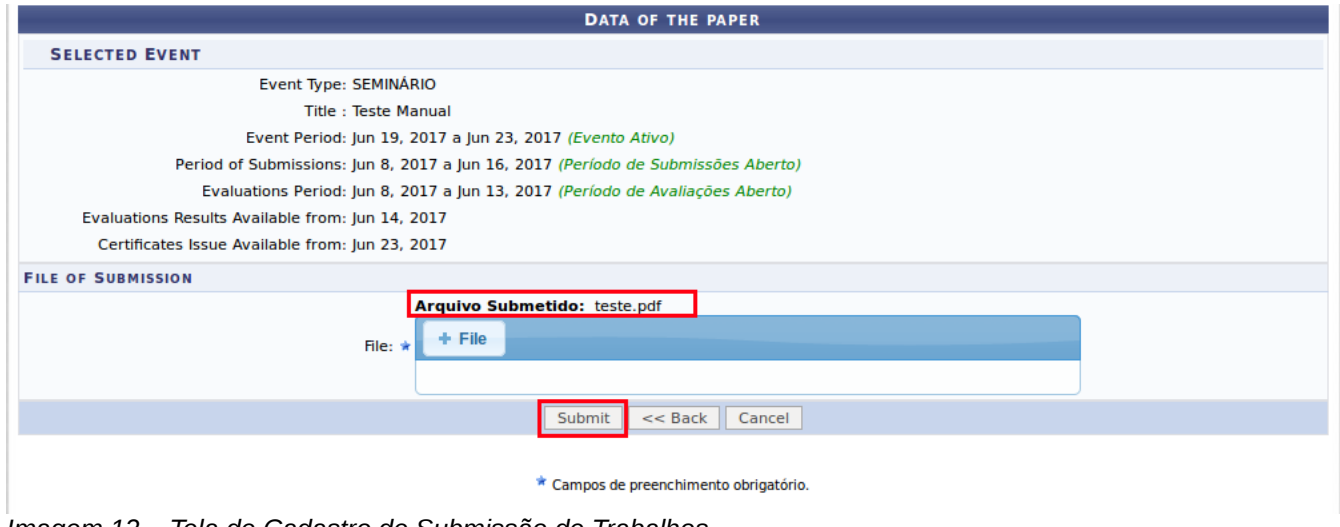

*Imagem 12 – Tela de Cadastro de Submissão de Trabalhos.*

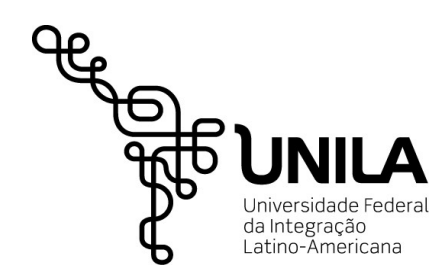

Com a submissão de trabalho realizada, o usuário poderá gerenciar suas submissões através do acesso ao link em destaque.

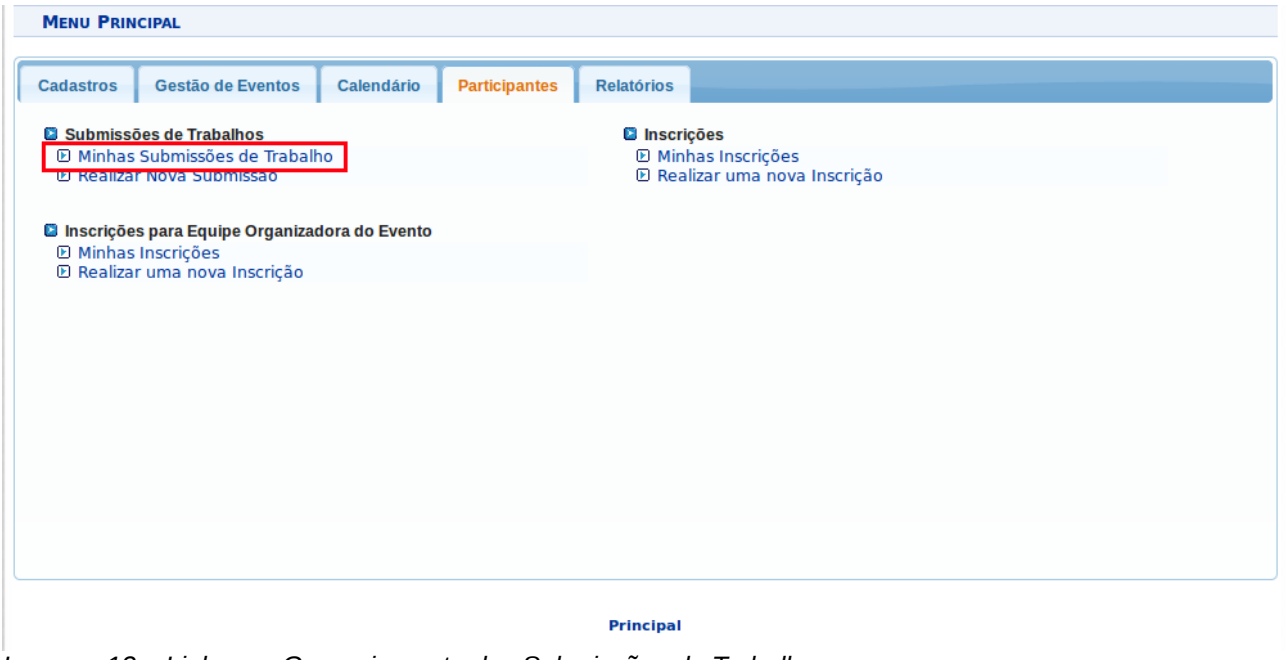

*Imagem 13 – Link para Gerenciamento das Submissões de Trabalho.*

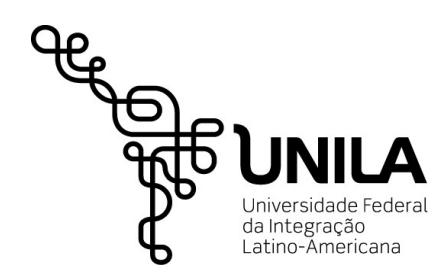

Nesta tela será possível visualizar a situação da submissão, realizar alterações ou até remover a submissão (desde que esteja no período de envio de submissão).

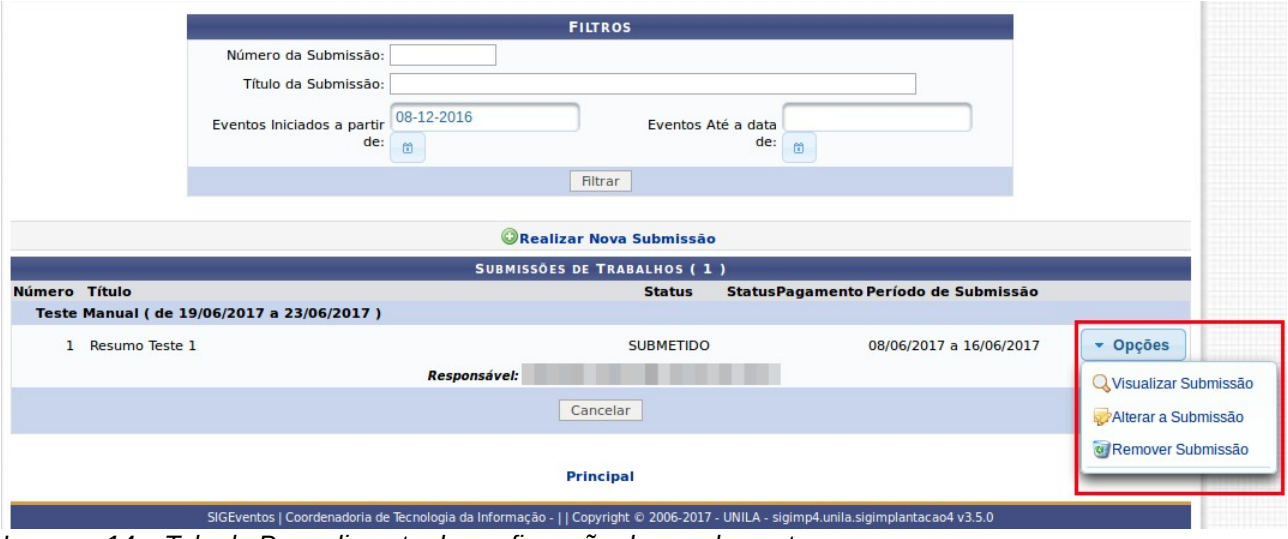

*Imagem 14 – Tela de Procedimento de confirmação do ensalamento.*

Após a confirmação de aceite o status da submissão será alterado para aprovado. Posterior a apresentação do trabalho, será possível emitir o certificado de apresentação por esta mesma tela.

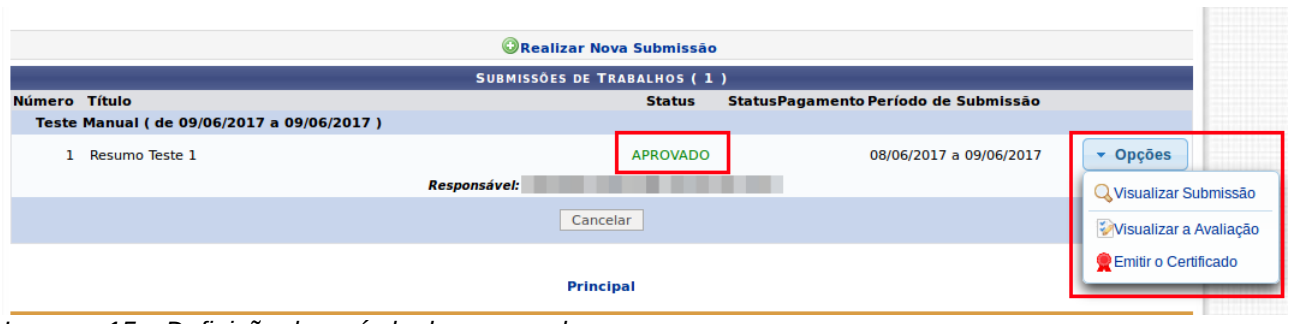

*Imagem 15 – Definição do período de reserva dos espaços.*